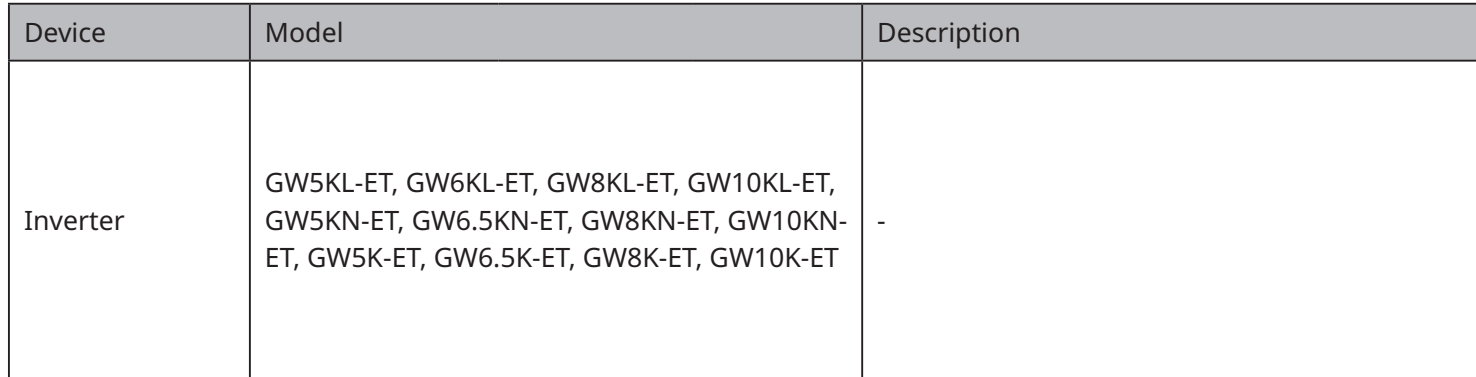

## **01 Networking**

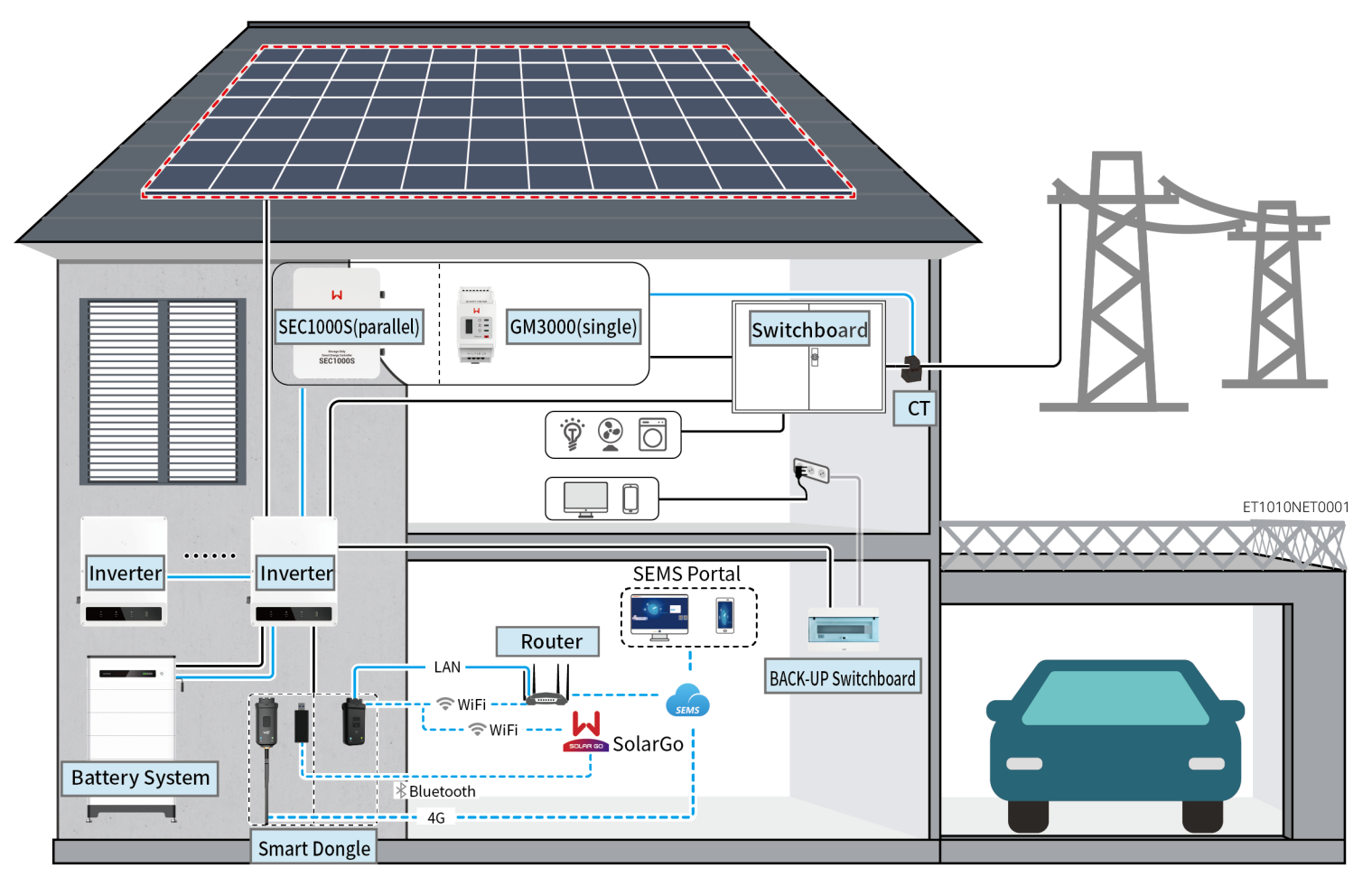

## **02 Power On/Off**

**01 Networking WARNING**

The information in this quick guide is subject to change due to product updates or other reasons. This guide cannot replace the product labels or the safety precautions in the user manual unless otherwise specified. All descriptions in the manual are for guidance only.

## **GOODWE**

## **Residential Smart Inverter Solutions**

## **ET 5-10kW+Lynx Home F / Lynx Home D**

## **Quick Guide** V1.1-2024-06-07

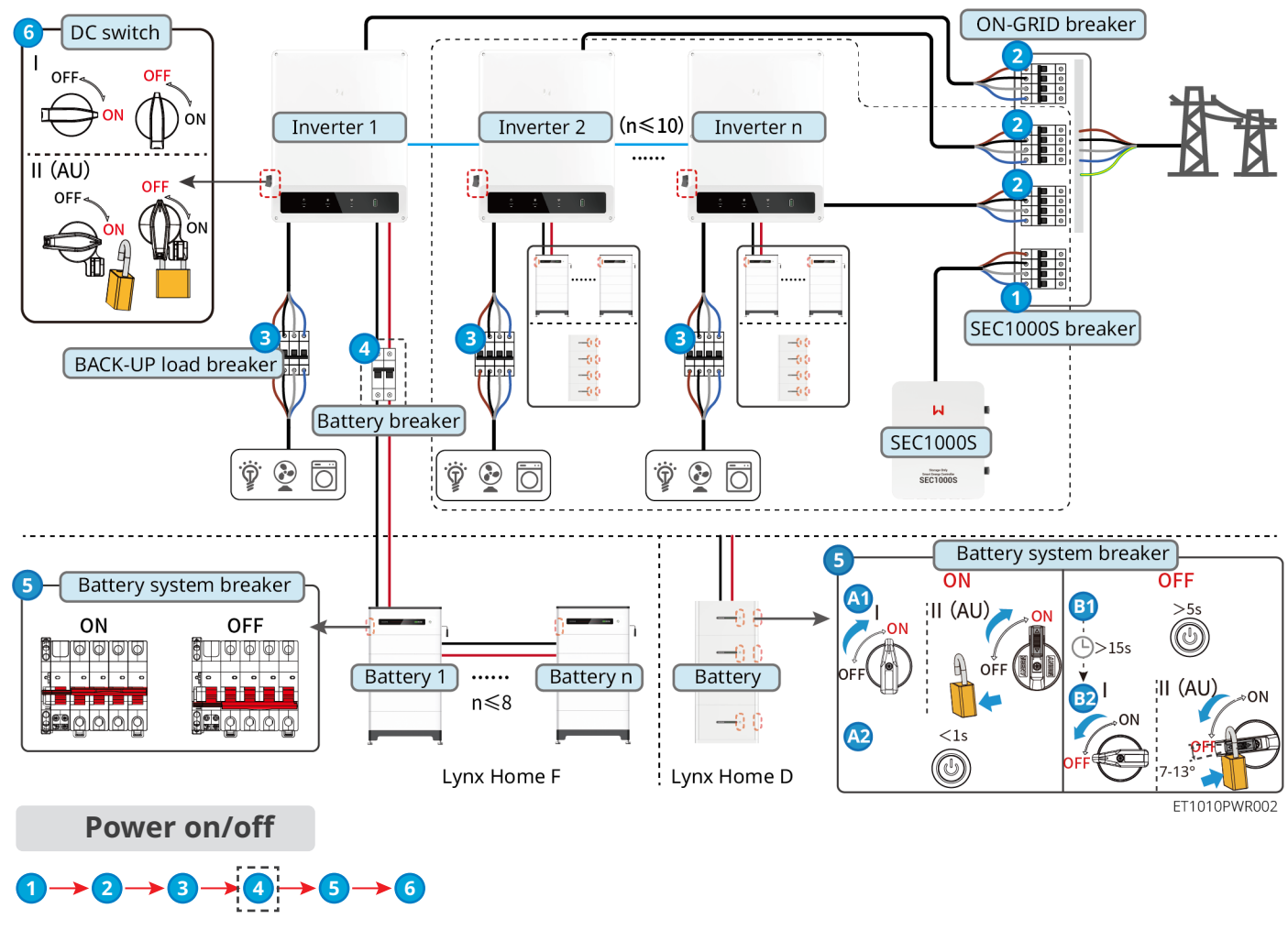

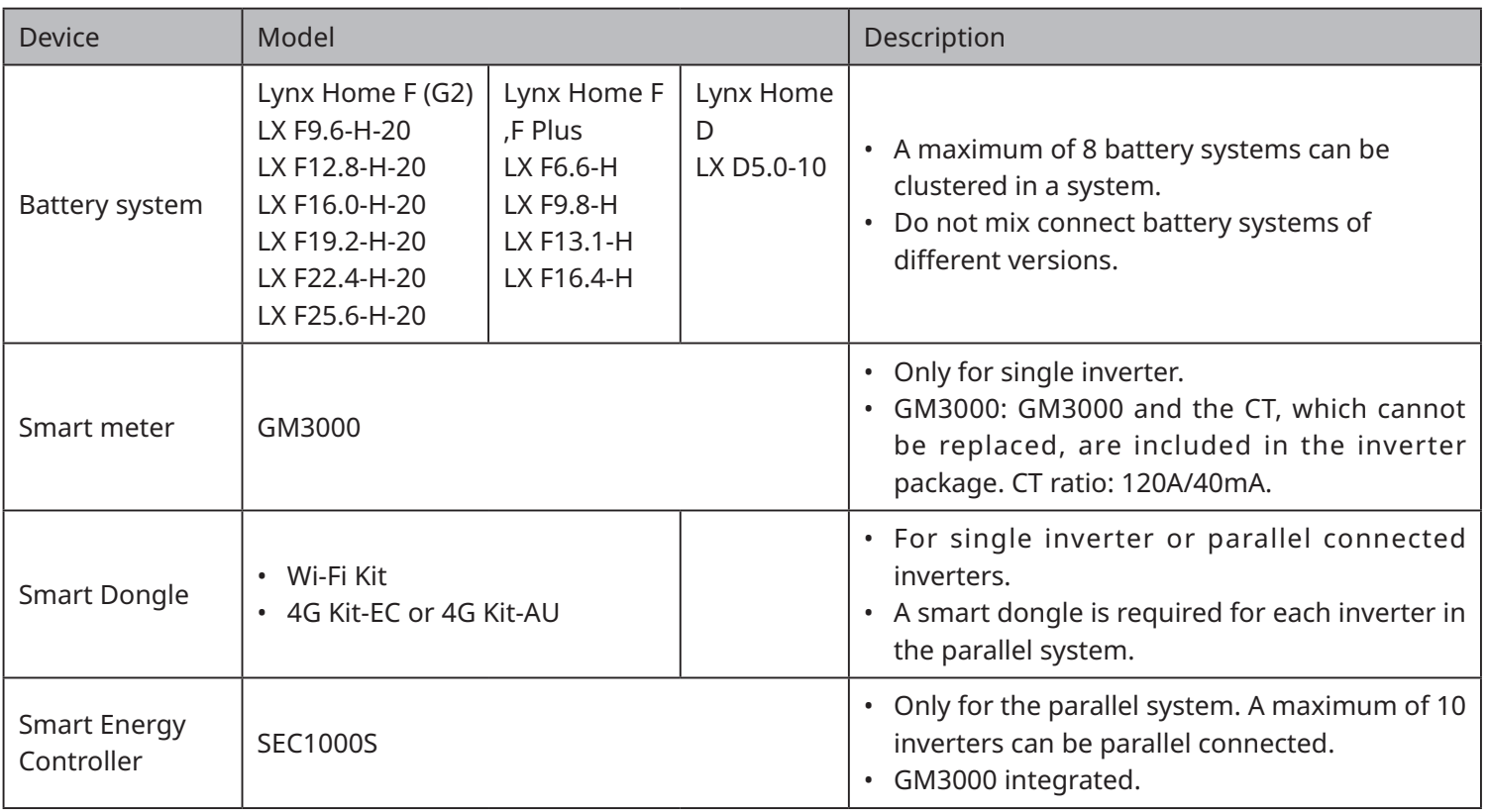

④ : Install or not based on local laws and regulations.

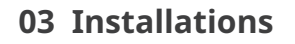

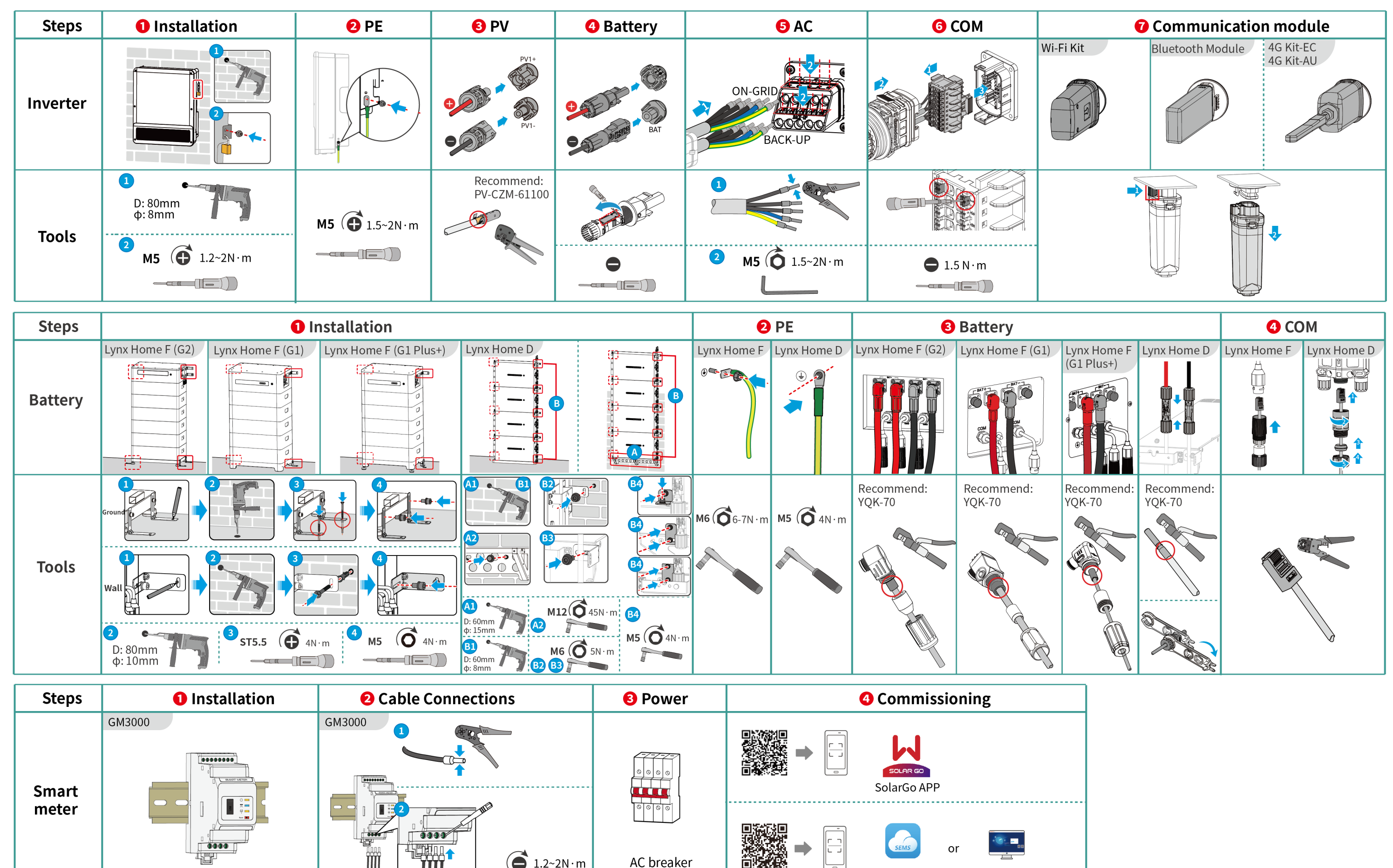

SEMS Portal APP SEMS Portal WEB

AC breaker

 $\bigodot$  1.2~2N·m

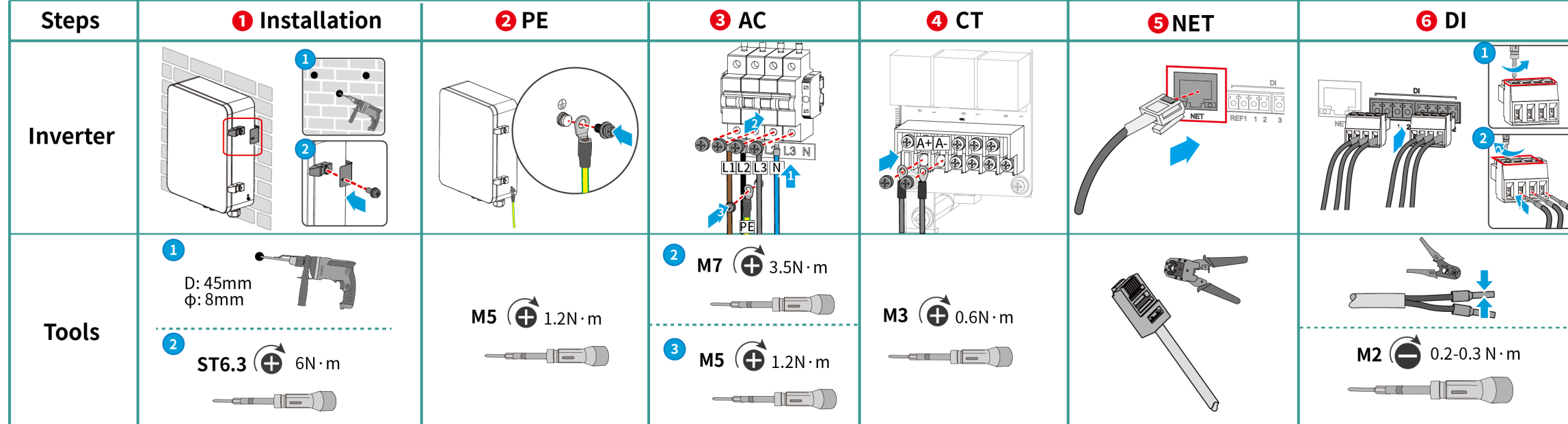

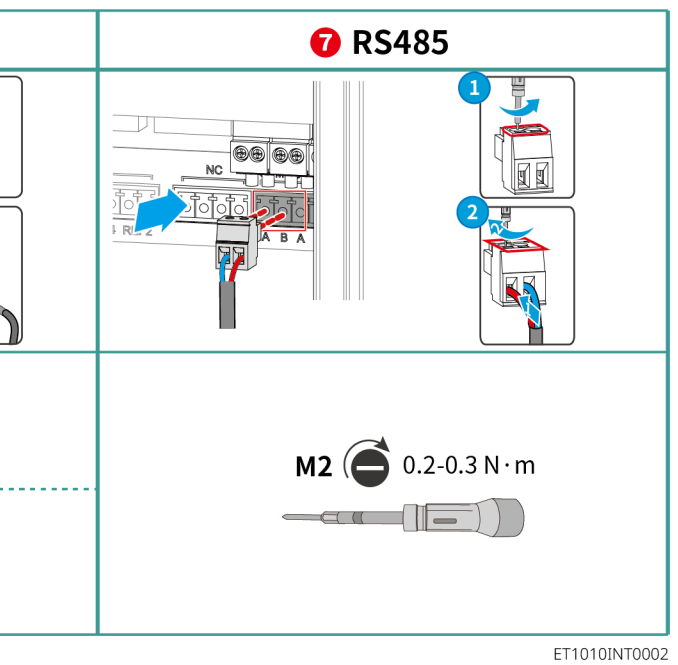

## **04 Wiring Diagram**

ET 5-10kW (single) + Lynx Home F or Lynx Home D+ GM3000 + WiFi/4G

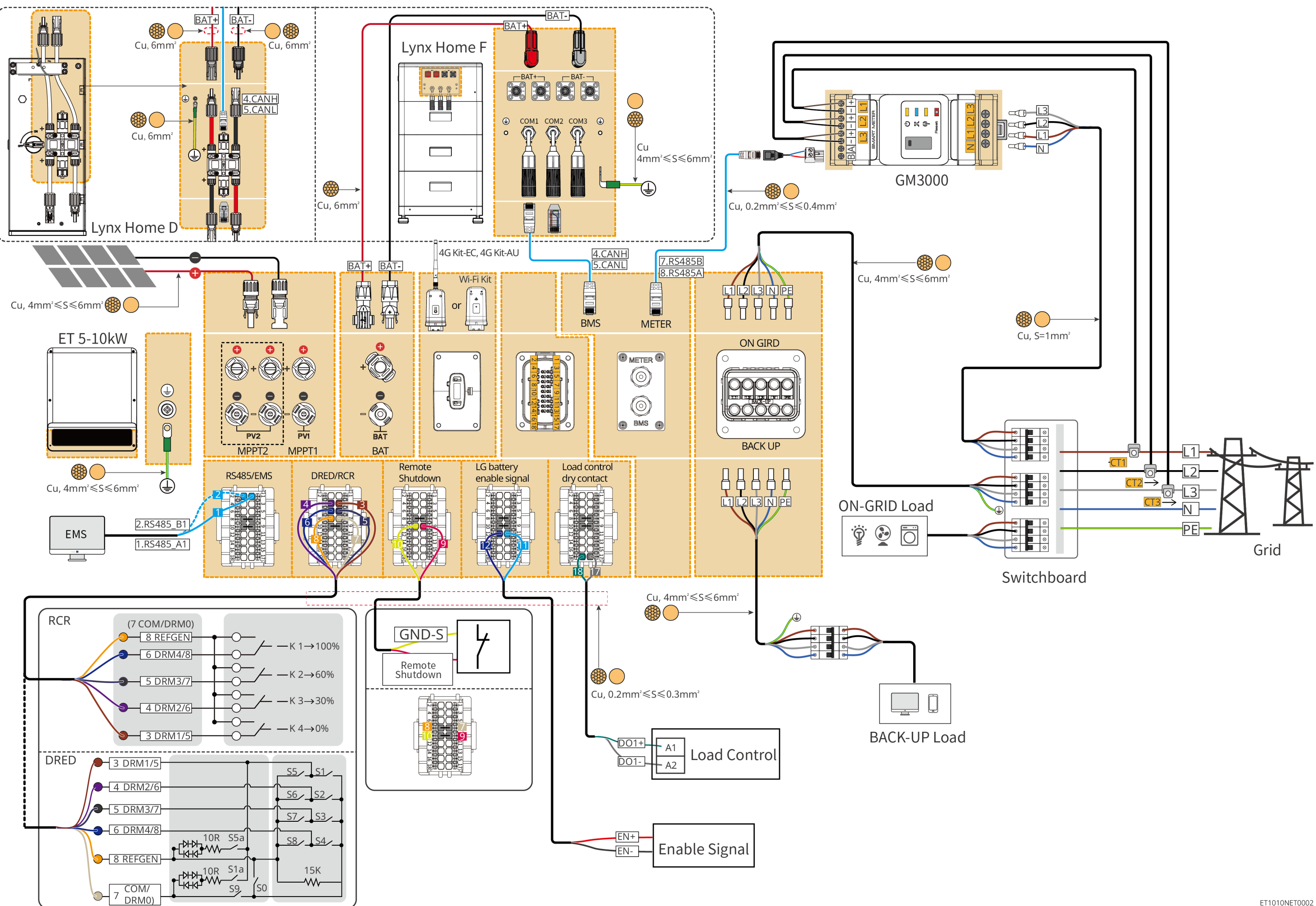

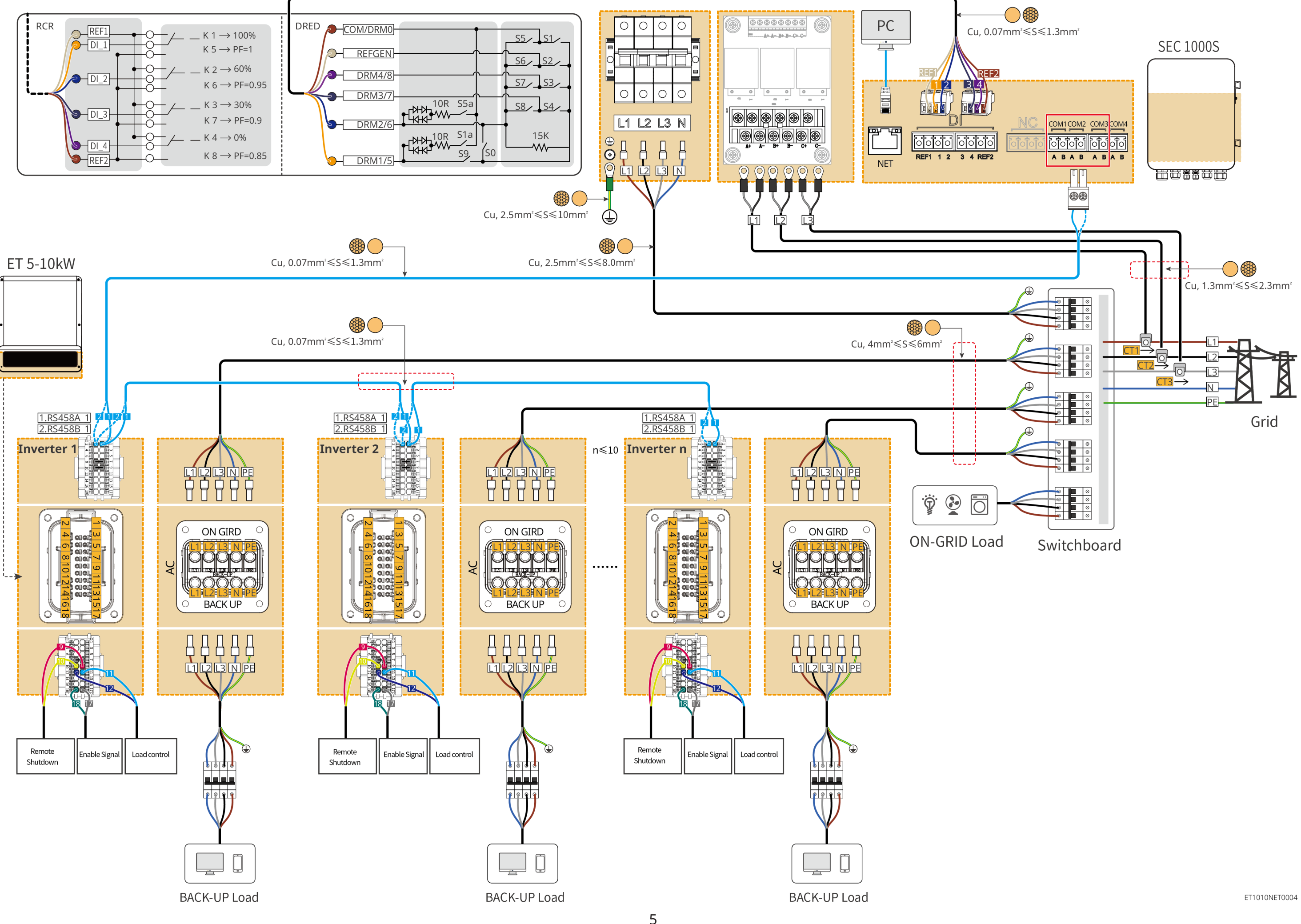

## **Battery System Wiring Diagram**

T

Terminal resistor

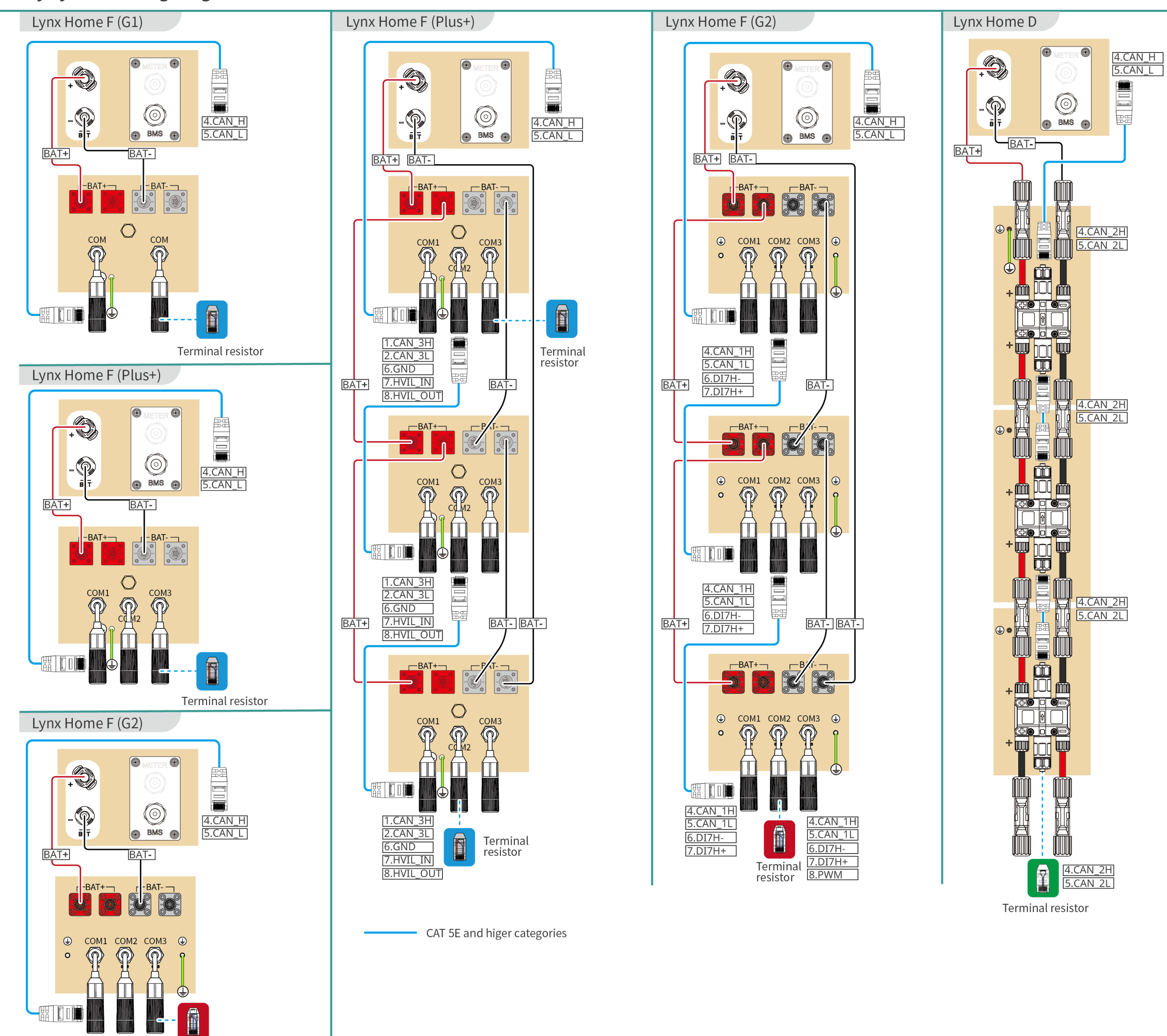

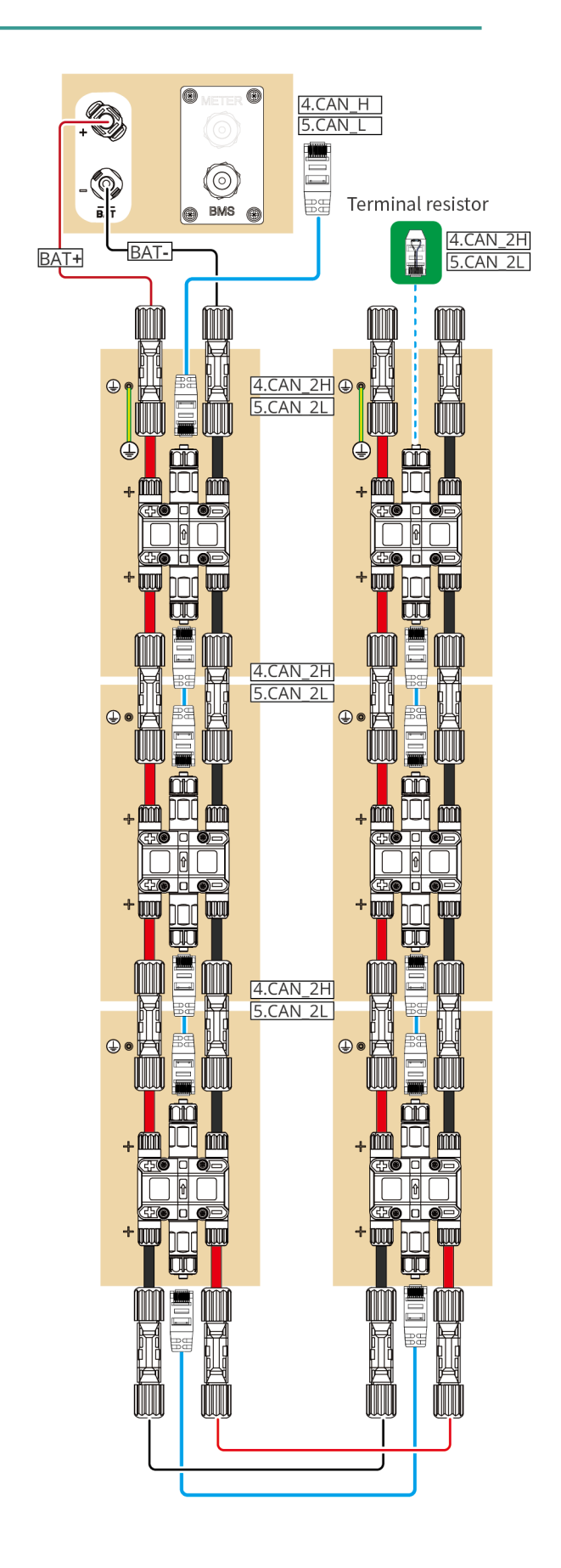

## **Configuring the Network**

## **4G Kit-EC or 4G Kit-AU**

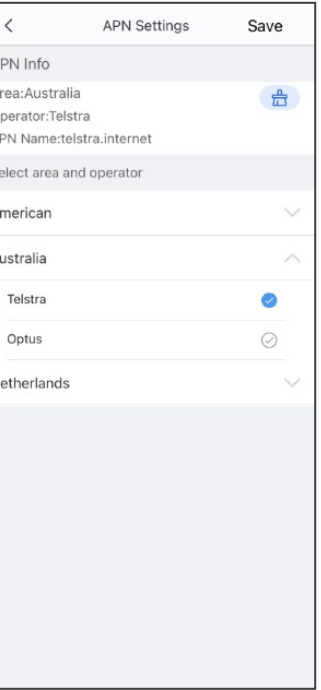

After configuring the APN, unplug the Bluetooth module and insert the 4G Kit EC or 4G Kit AU module.

**WiFi Kit**

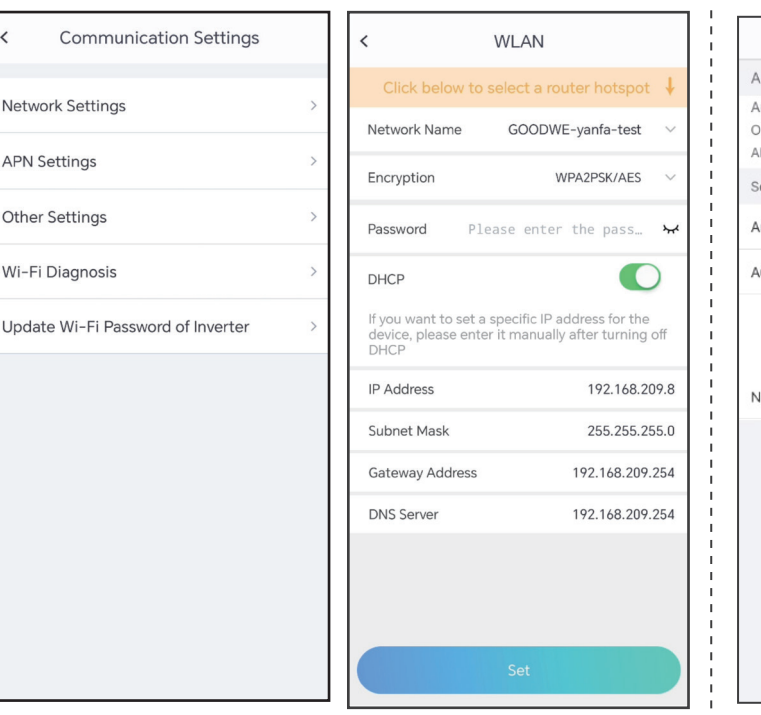

Tap **Home** > **Settings** > **Communication Setting** > **Network Settings** to set network parameters.

## **Quick Settings**

Click SolarGo APP **Home**>**Settings**>**Quick Settings** to complete quick settings step by step. Installer password: goodwe2010

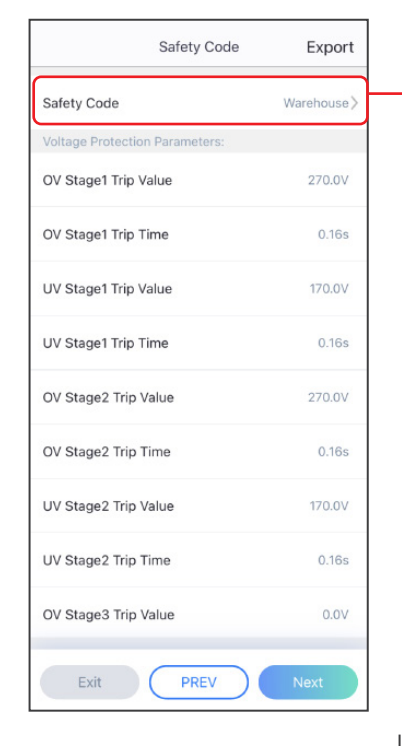

## **05 Equipment Commissioning**

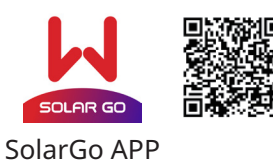

Download and open the APP, follow the prompts to connect the device.

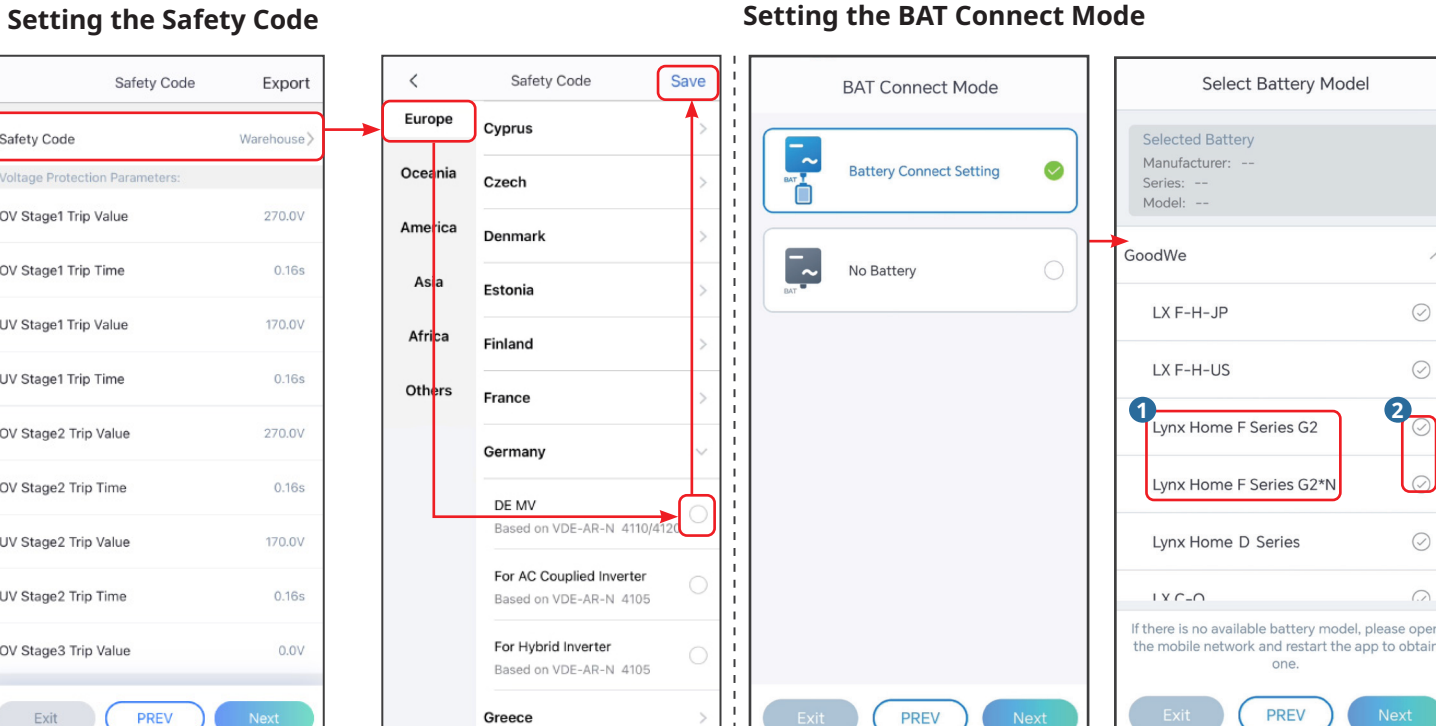

## **Setting the Working Mode**

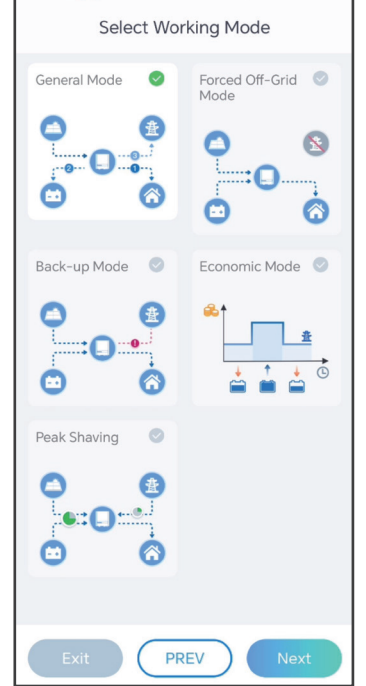

**Setting the Advanced Parameters (single inverter only)** 

# $\odot$  $\odot$ **1 2**  $\odot$  $\Omega$

SEMS Portal app

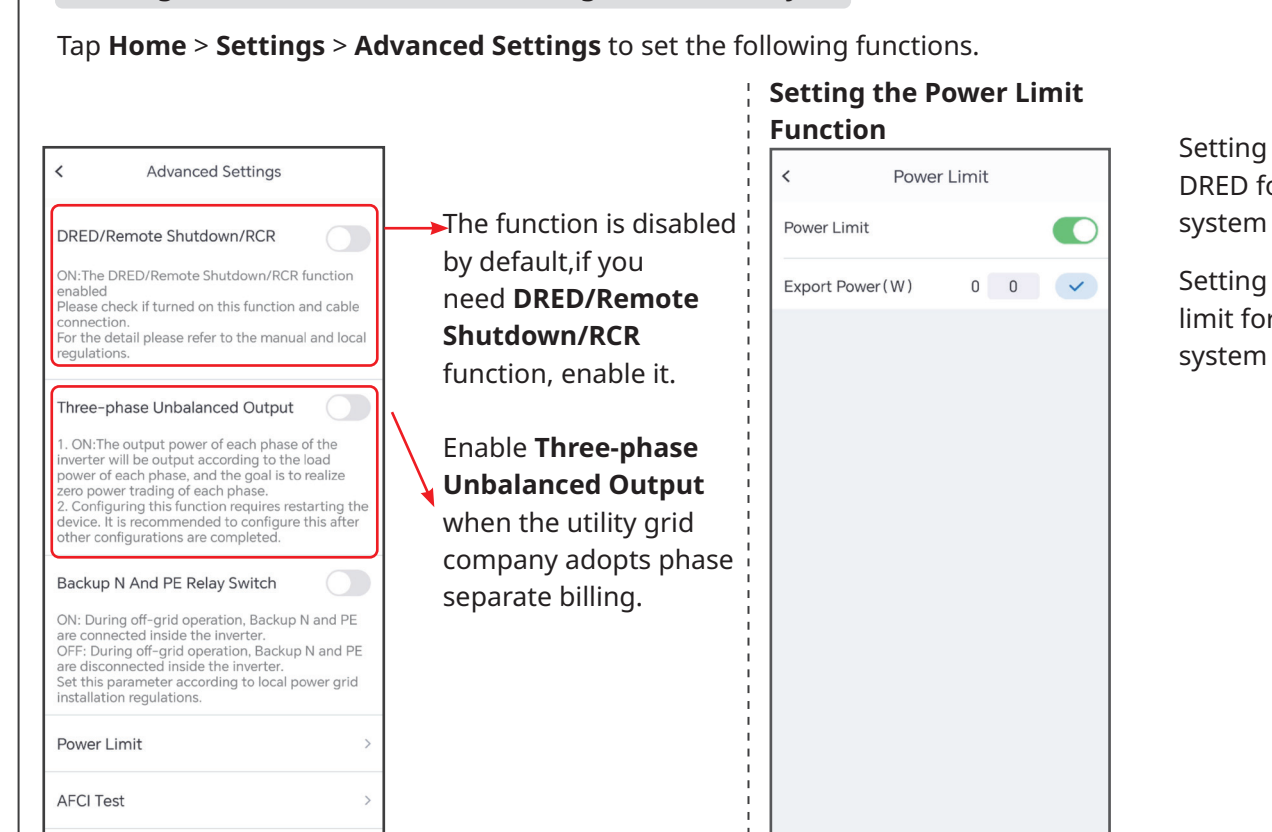

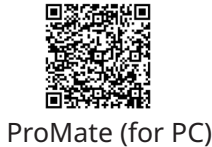

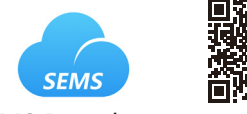

## **Configuring the SEC1000S (parallel system only)**

Connect the SEC1000S and PC using a network cable, and configure the two on the same network segment. Default IP of the SEC1000S: 192.168.1.200.

Start ProMate and click **DataLogger** > **LAN Configuration** to fill in the IP inforamtion. Click **Connect** to connect the ProMate and the SEC1000S.

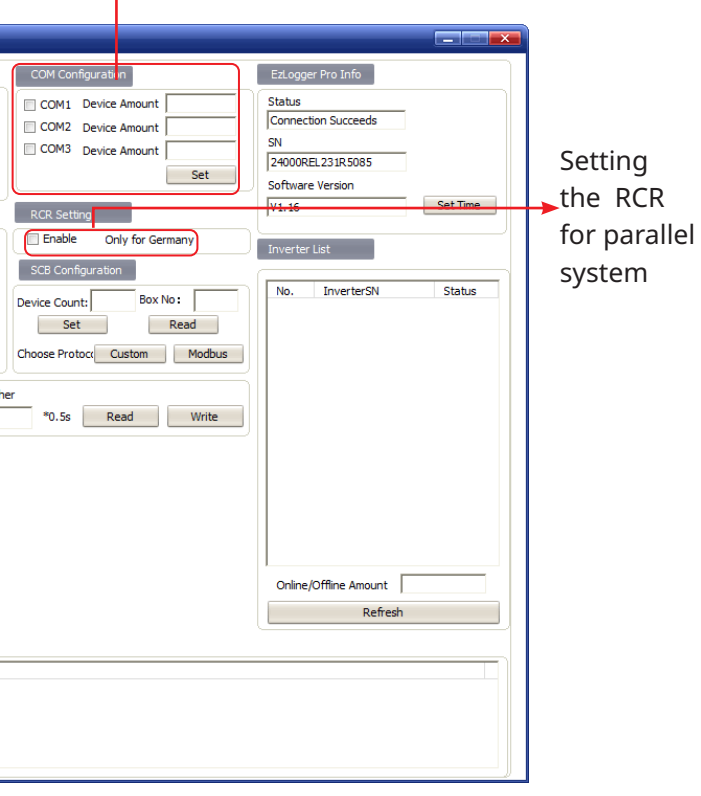

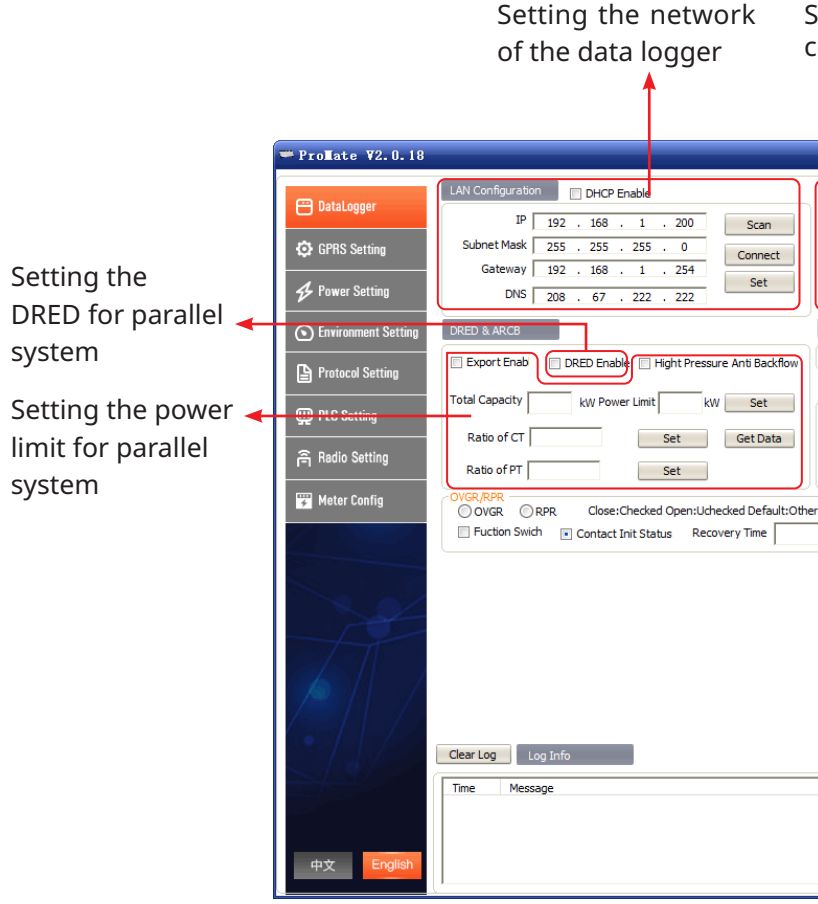

Setting number of the inverter connected to the COM port

Create power plants and add equipments via SEMS Portal app.

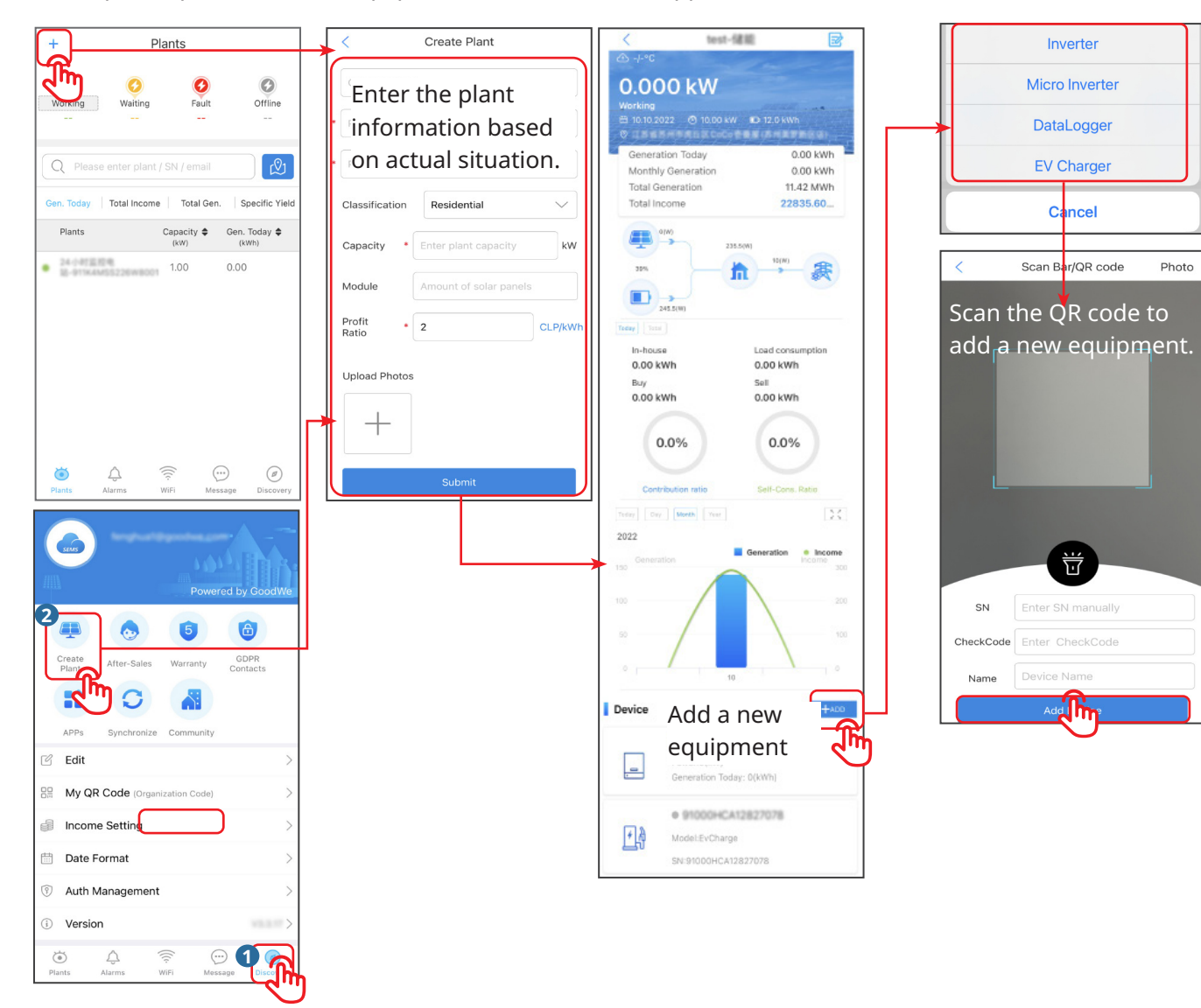

## **Creating a Power Plant**

No. 90 Zijin Rd., New District, Suzhou, 215011, China www.goodwe.com service@goodwe.com  $\boxtimes$ 

## **GoodWe Technologies Co., Ltd.**